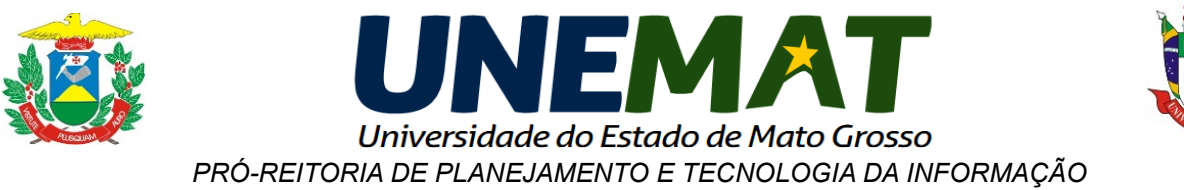

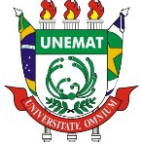

## **Tutorial para Configurar o Navegador com o Proxy da UNEMAT**

## **Configuração do Navegador Mozilla Firefox versão 31**

As instruções a seguir é um auxilio para configuração do Navegador **Mozilla Firefox** para acesso ao Portal da Capes, de máquinas de fora da INFOVIA-UNEMAT.

- **a)** Abra o Navegador Mozilla Firefox.
- **b)** Conforme a imagem abaixo, clique no ícone  $\equiv$ , e depois em "**Opções**".

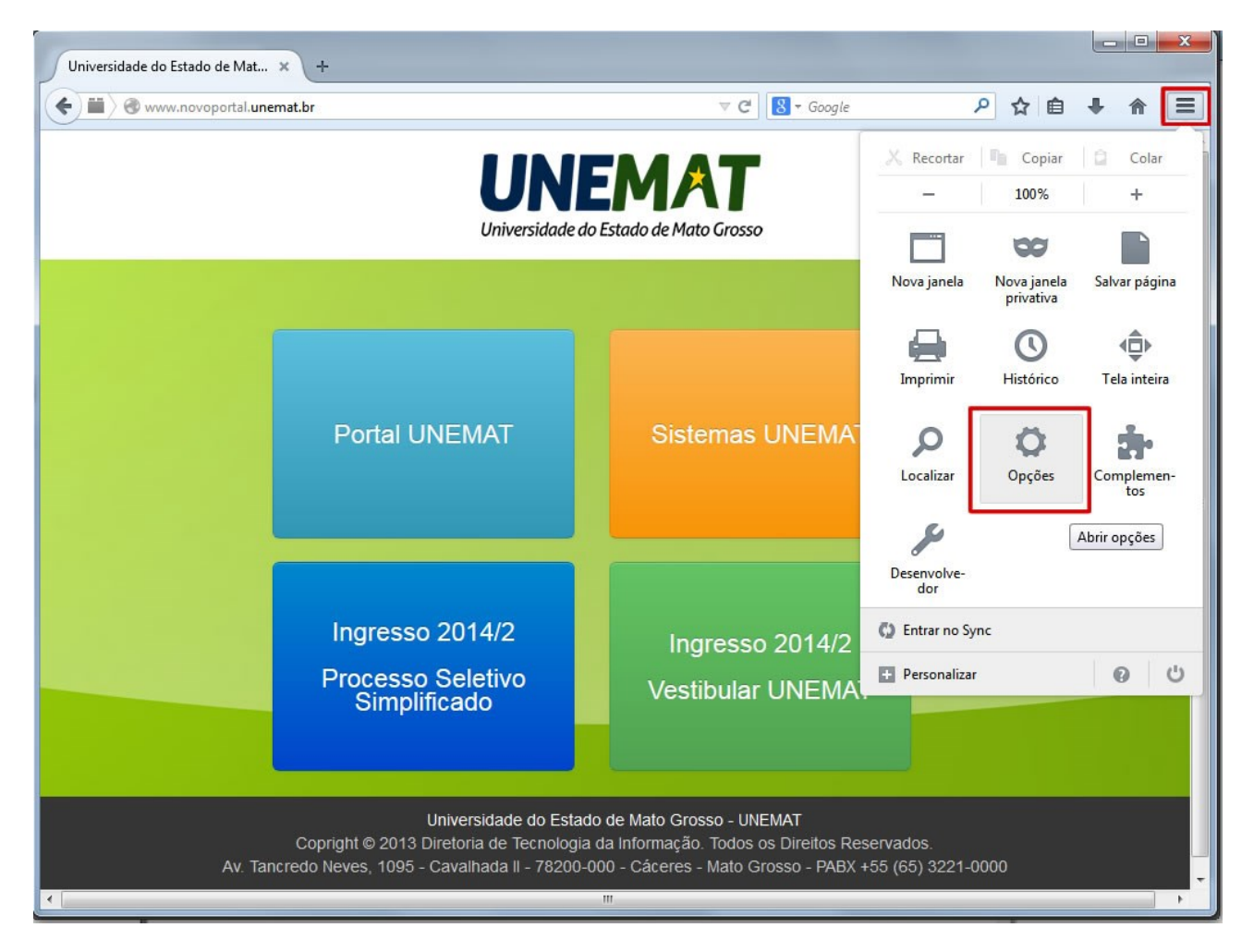

Av. Tancredo Neves. 1095. Cavalhada. Cáceres-MT. 78200-000

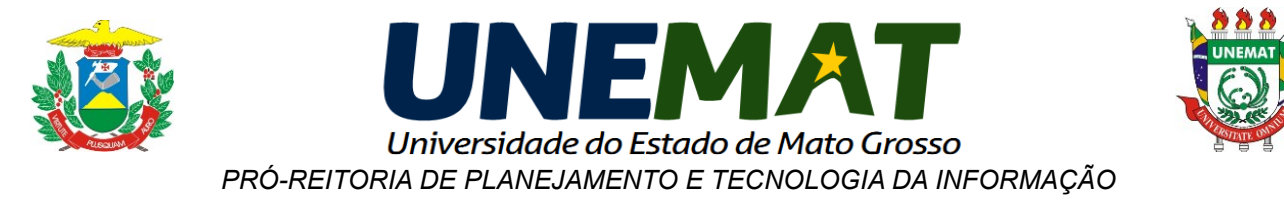

**c)** Na janela "**Opções**" que abrir clique em "**Avançado**", depois clique na aba "**Rede**" e depois clique no botão "**Configurar Conexão**".

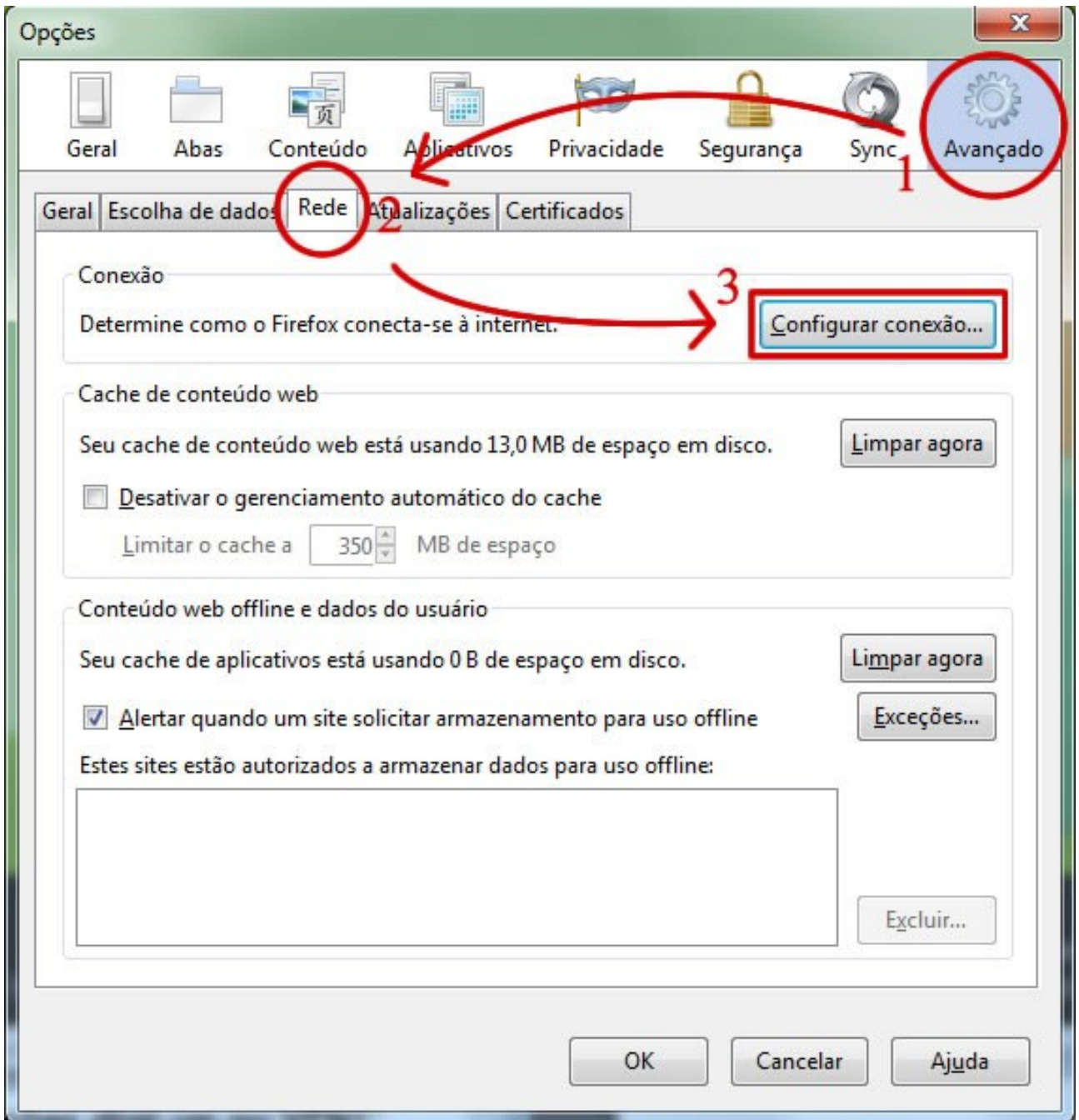

**DIRETORIA ADMINISTRATIVA DE TECNOLOGIA DA INFORMAÇÃO - DATI**

Av. Tancredo Neves. 1095. Cavalhada. Cáceres-MT. 78200-000

☎ (65) 3221-0078 - e-mail[: suporte@unemat.br](mailto:suporte@unemat.br)

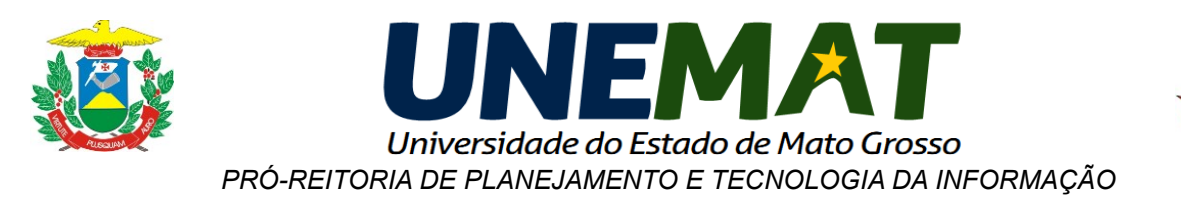

**d)** Na janela "**Configurar conexão**", marque a opção "**Configuração manual de proxy**", digite onde tem "**HTTP**:" **periodicoscapes.unemat.br** e "**Porta**" **3128**, conforme exemplo abaixo.

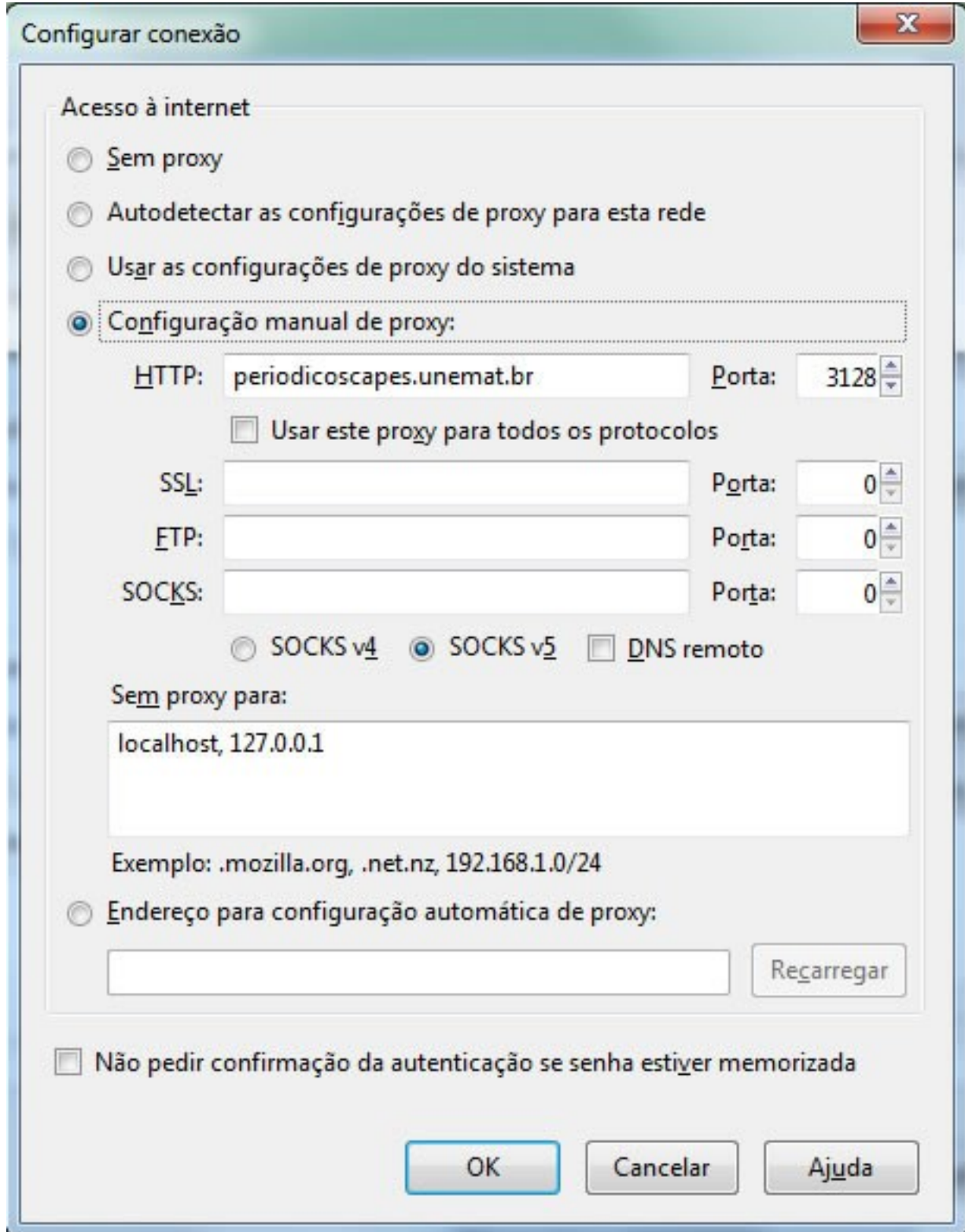

## **DIRETORIA ADMINISTRATIVA DE TECNOLOGIA DA INFORMAÇÃO - DATI**

Av. Tancredo Neves. 1095. Cavalhada. Cáceres-MT. 78200-000

☎ (65) 3221-0078 - e-mail[: suporte@unemat.br](mailto:suporte@unemat.br)

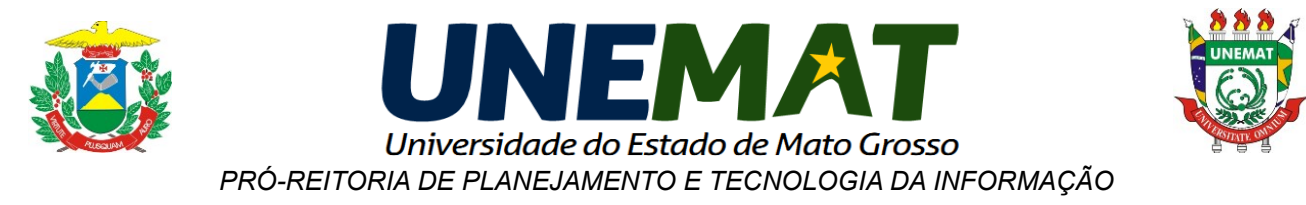

**e)** Após configurar o Proxy, reinicie o navegador, ao abrir aparecerá uma janela, como a abaixo, para colocar as credenciais do login. Informe o login: **unemat** (tudo minúsculo) e a senha: **periodicos** (tudo minúsculo e sem acento) e clique no botão "**fazer login**".

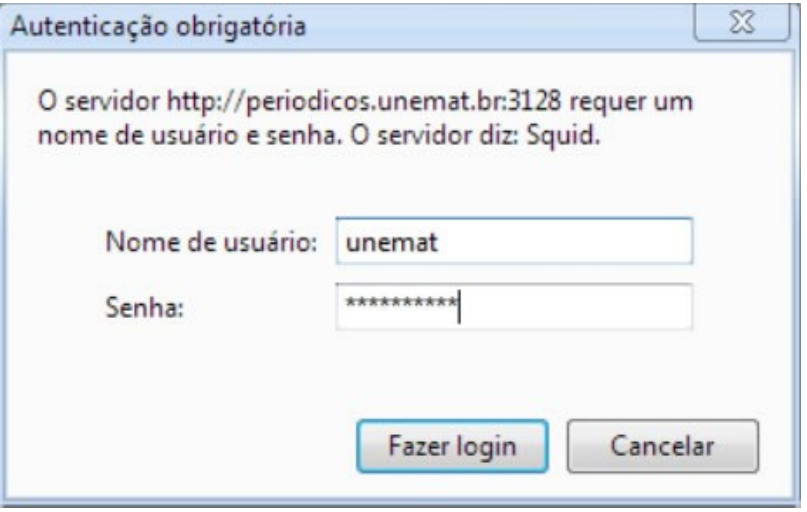

**f)** A partir deste momento você poderá navegar pelo portal da **CAPES**. Lembre-se que com esta configuração você fará toda a navegação através do **Proxy da UNEMAT**, isso poderá acarretar em uma diminuição de performance da sua Internet.

**g)** Para voltar à função normal do seu navegador, siga os passos (a), (b), (c) e (d) e altere conform altere conforme a figura abaixo: Deixar o campo de "**Servidor Proxy**" desmarcado.

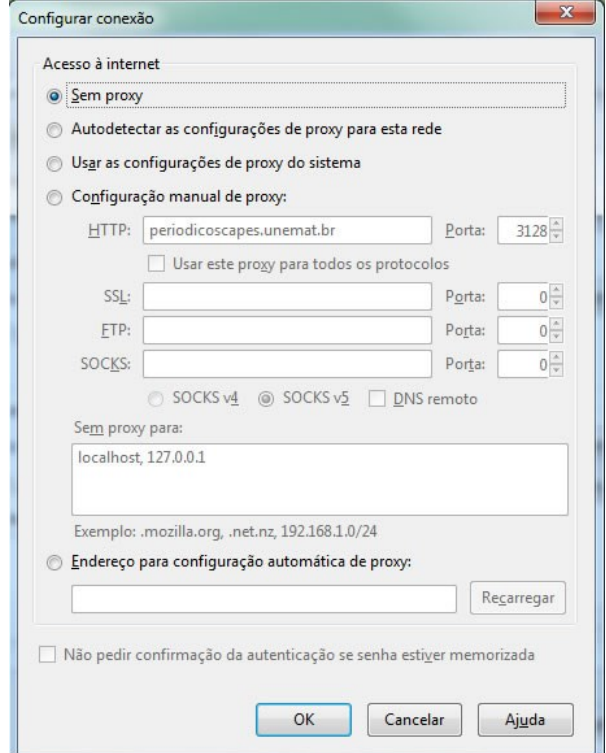

**DIRETORIA ADMINISTRATIVA DE TECNOLOGIA DA INFORMAÇÃO - DATI**

Av. Tancredo Neves. 1095. Cavalhada. Cáceres-MT. 78200-000

☎ (65) 3221-0078 - e-mail[: suporte@unemat.br](mailto:suporte@unemat.br)